# Intégration d'Iprof dans Arena

Support pour enseignant

### Nouveauté : Accès Iprof par Arena

En 2015 : Iprof intègre le portail Arena !

 Arena : *Accès aux Ressources de l'Education Nationale et aux ressources Académique*

 L'utilisateur **se connecte une fois** à Arena et **accède à toutes ses applications**.

 L'utilisateur **se déconnecte deux fois**, dans Iprof puis dans Arena

### Arena : connexion et déconnexion

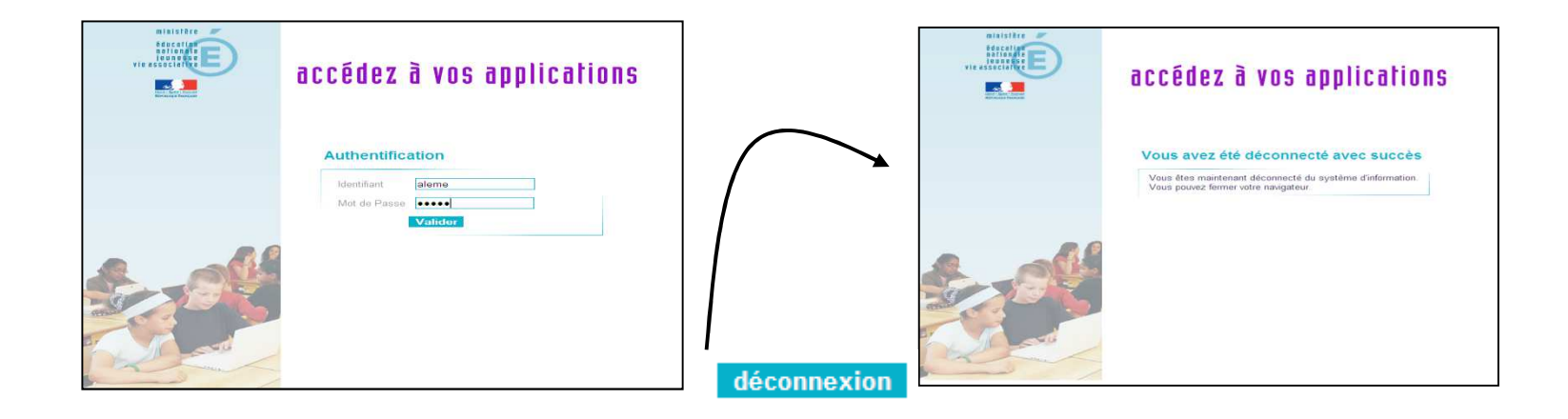

**CONNEXION : Indiquez votre login-identifiant + votre mot de passe de messagerie** 

**DECONNEXION : Après la déconnexion, un écran de confirmation s'affiche. La connexion est « définitive », pour retourner dans le portail ARENA, il faut alors à nouveau s'identifier.**

**Ecran de confirmation de la déconnexion.**

### Arena : présentation

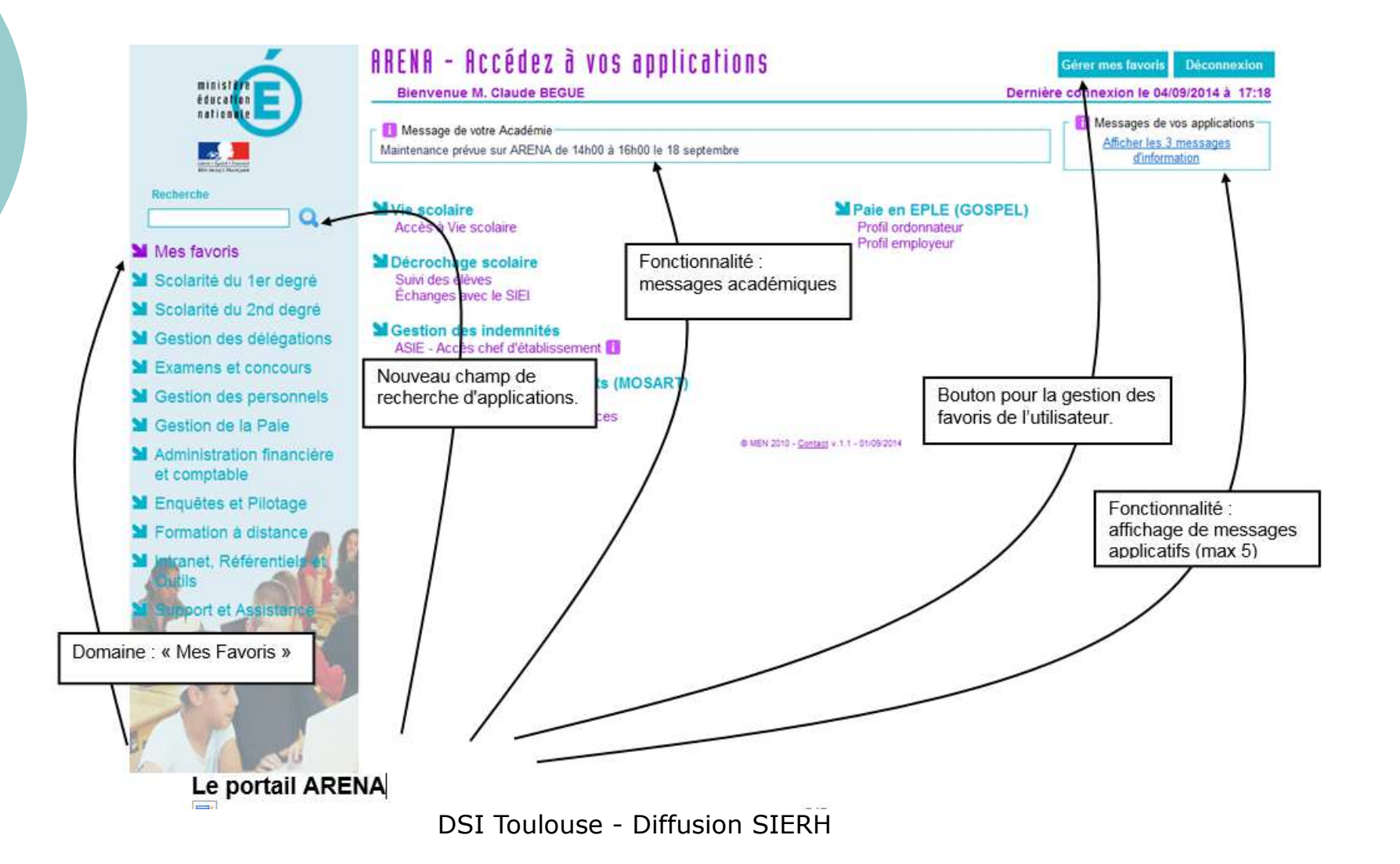

### Arena: trouver I-Prof Assistant Carrière

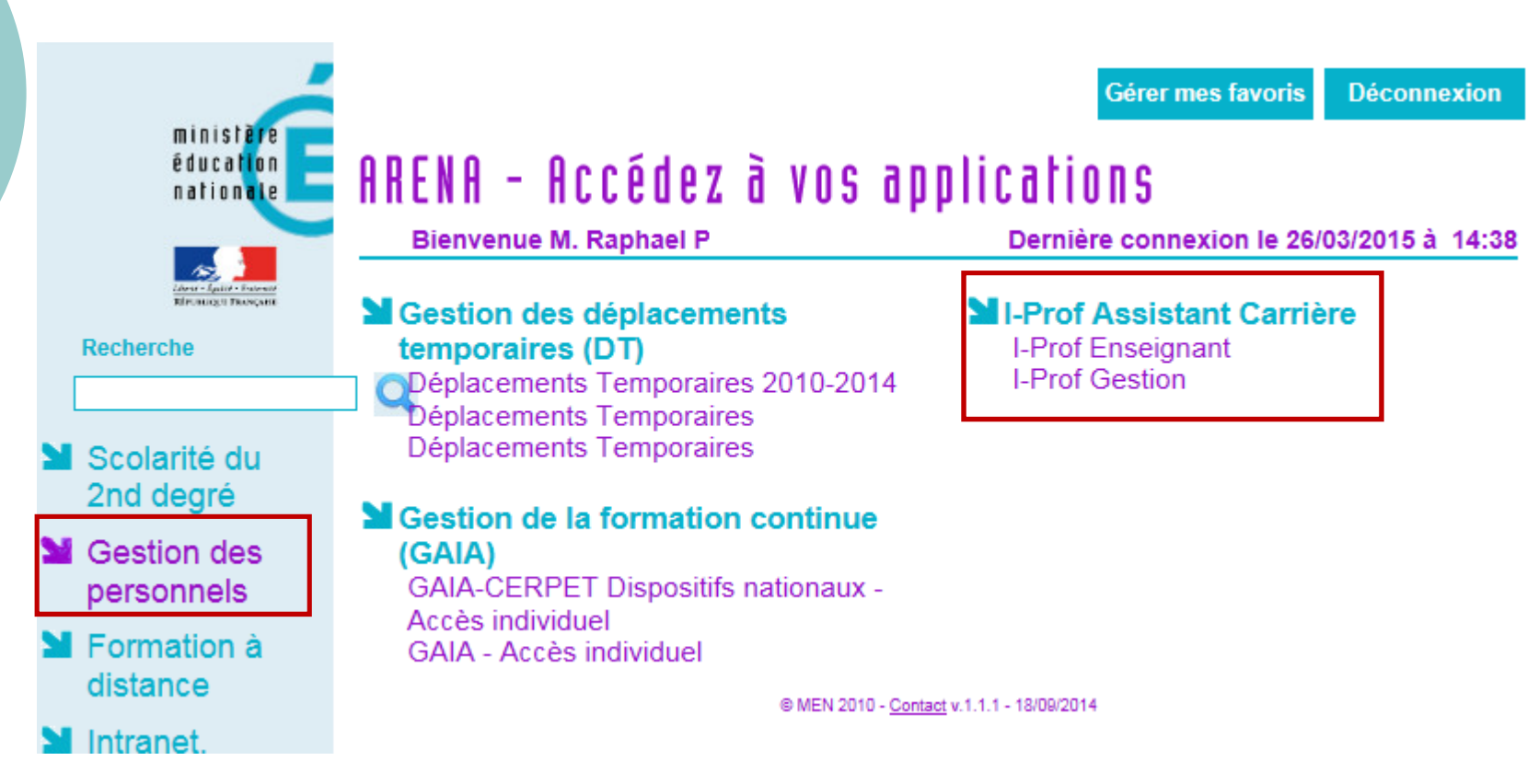

Vue d'une connexion « Enseignant »

# Enseignant : se connecter à Arena à partir du site du Ministère

Iprof est toujours accessible depuis le site du ministère

### 1.Cliquer sur l'académie

(vous ne serez plus redirigé vers la page de connexion Iprof mais sur celle d'**Arena**)

### 2. Se connecter à Arena

Identifiants habituels d'ARENA ou d'Iprof*Identifiant de messagerie + mot de passe de messagerie*

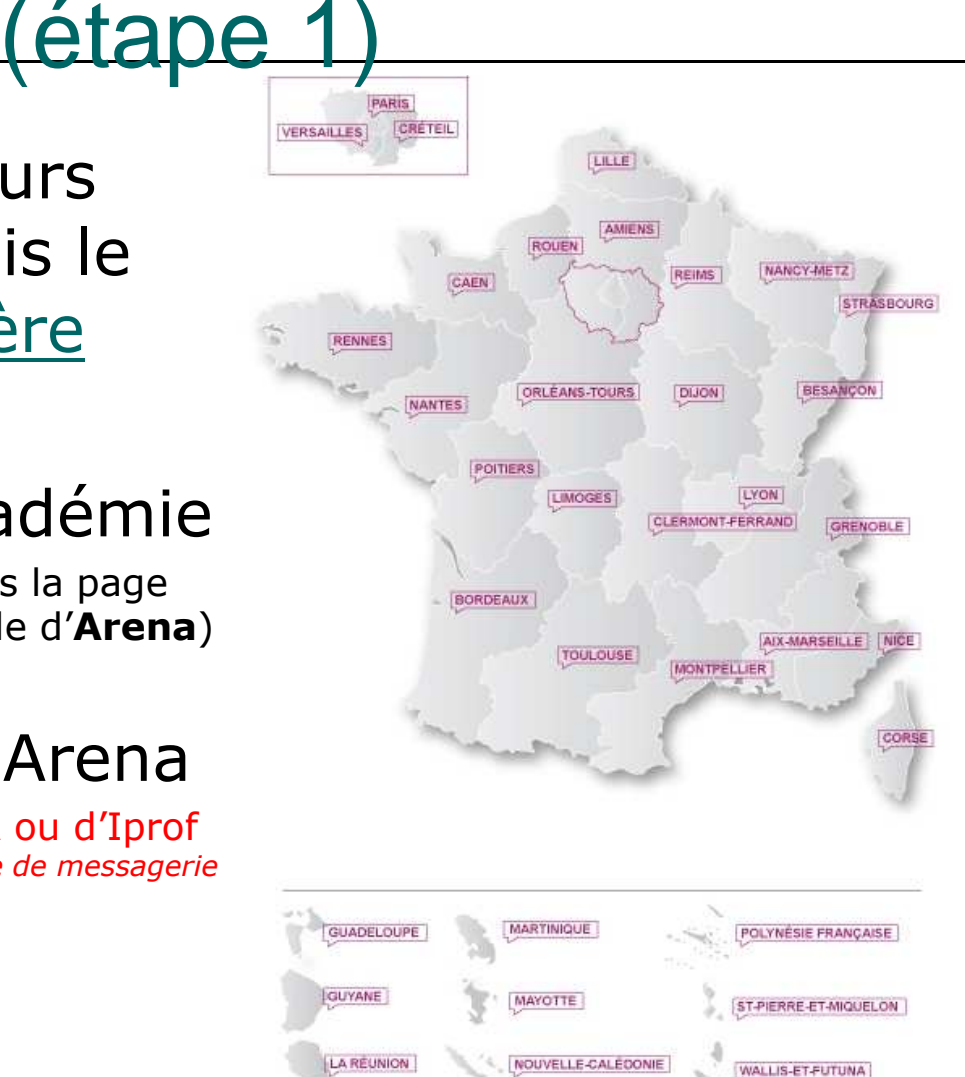

### Enseignant : se connecter à Iprof (étape 2)

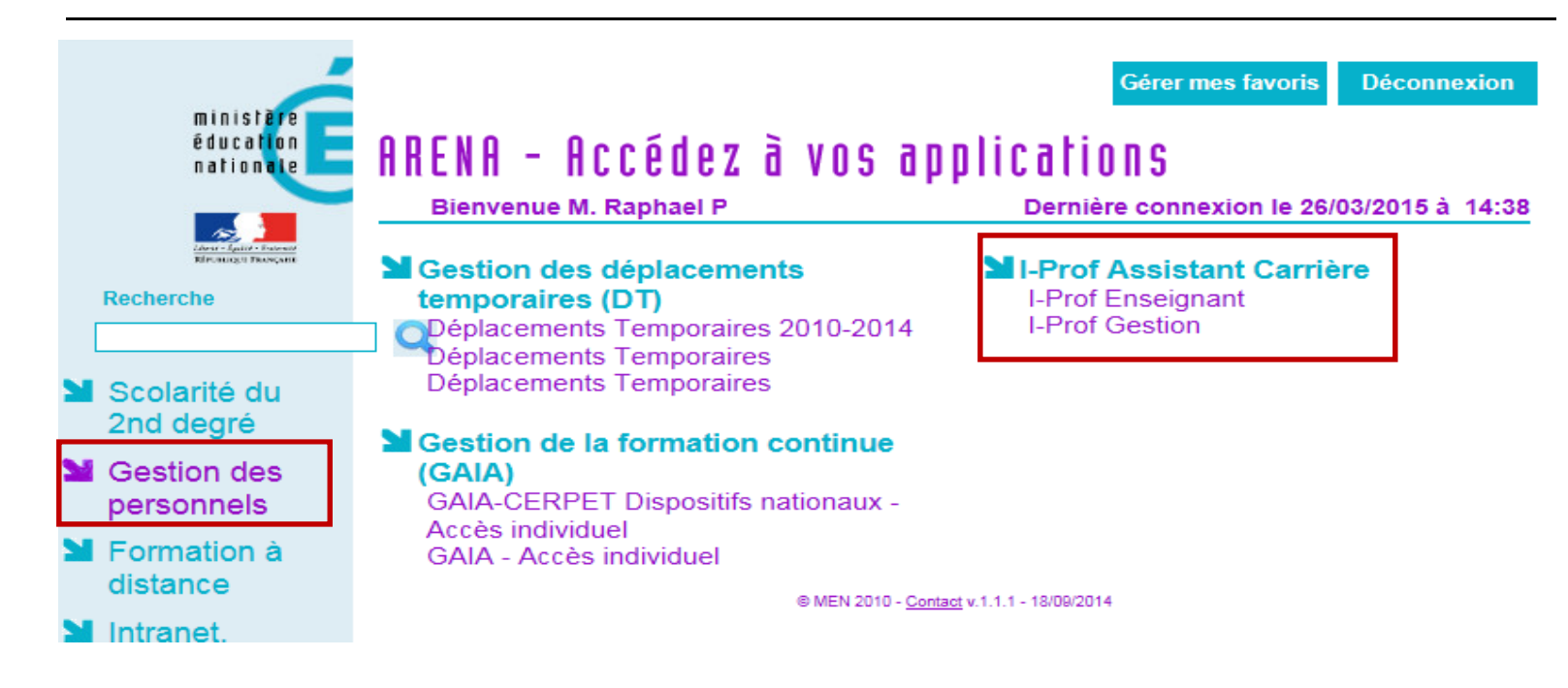

- 3.Cliquer sur Gestion des personnels
- 4.Cliquer sur I-prof Enseignant

(Remarque : L'accès « I-Prof Gestion » est affiché pour tous mais seules les personnes habilitées à la gestion dans Iprof pourront y accéder)

## Enseignant : vous êtes dans Iprof (étape 3)

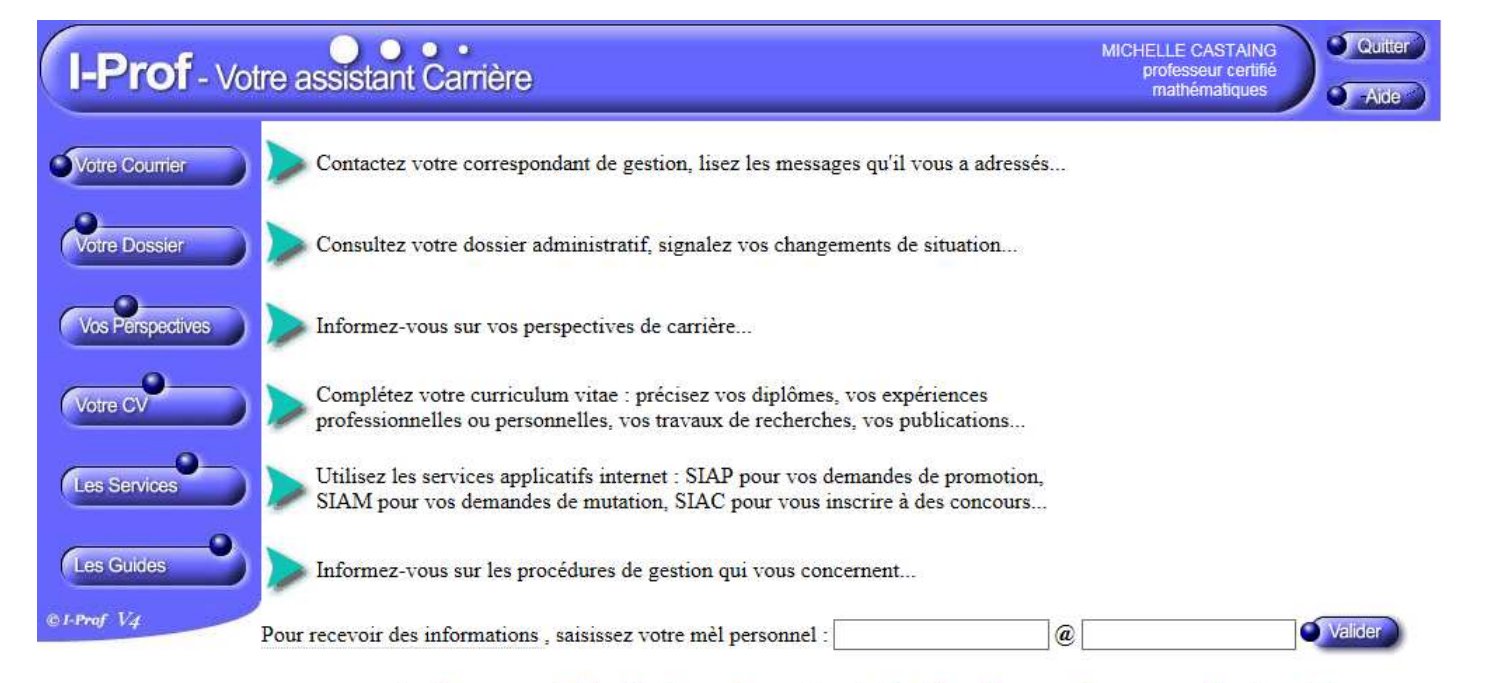

ceci est le message de l'académie pour les enseignants (iprof config.properties : messageEnseignants)

Code page : Presentation.Connexion Version IPROF R 4 5 3 - 08 Juin 2015

### 4. Vous avez maintenant accès à I-prof Enseignant

(Tout fonctionne comme avant)

## Enseignant : vous quittez Iprof (étape 4)

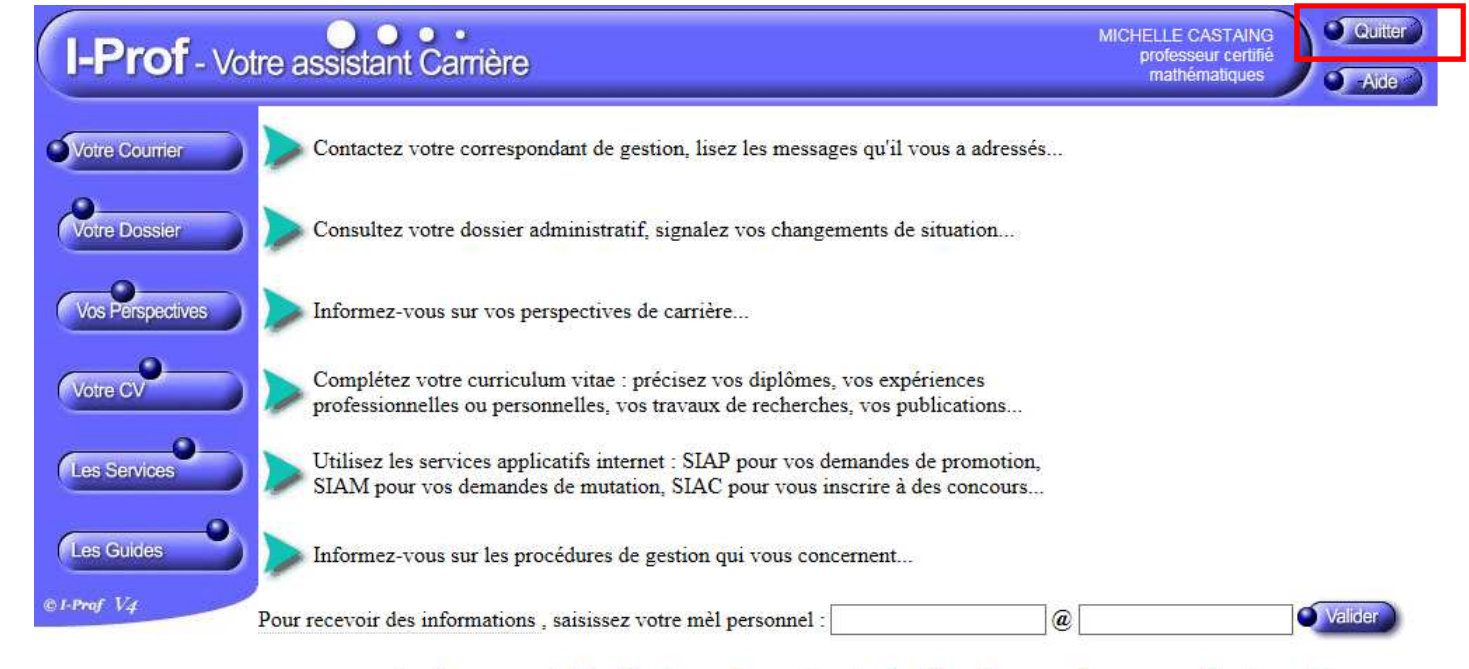

ceci est le message de l'académie pour les enseignants (iprof config.properties : messageEnseignants)

Code page : Presentation.Connexion Version IPROF R 4 5 3 - 08 Juin 2015

5.Cliquer sur le bouton « Quitter »

## Enseignant : vous quittez Arena (étape 5)

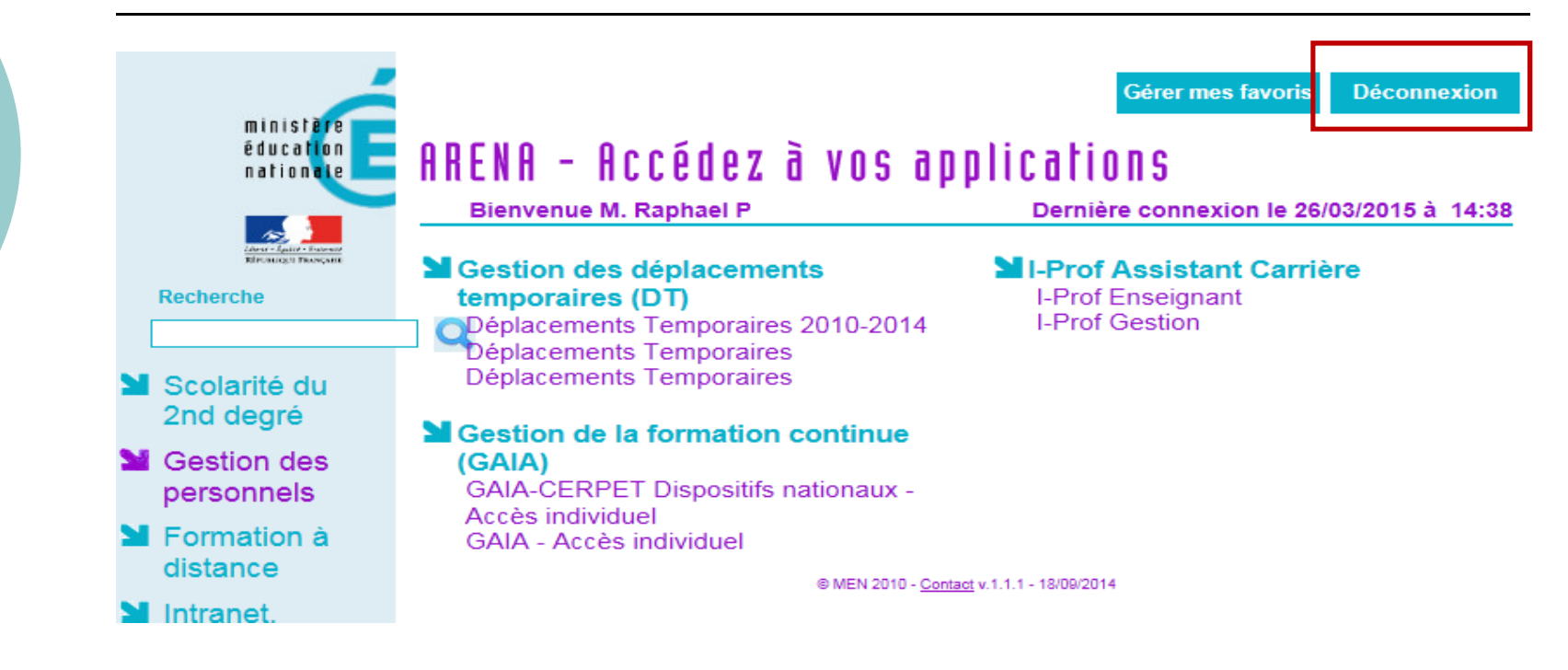

6. Cliquer sur le bouton « Déconnexion » Il faut aussi se déconnecter d'Arena pour des raisons de sécurité